SAR Measurements with cDASY6

# <span id="page-0-0"></span>APPLICATION NOTE

Measurement Results Export to Tables in cDASY6

 $\overline{a}$ 

DASYG

 $n^2$ 

a  $\overline{c}$ 

m

# Advanced Measurement Results Export to Tables

# 1 Introduction

[cDASY6](#page-0-0) features an advanced measurement results export function to tables in various file formats. The number and content of the tables is fully defined by the end user in a template file. No programming knowledge is required. The data will be inserted at the user defined locations only; the already existing text or pictures will remain unchanged.

This application note describes firstly the different categories of tables that can be generated. Then, the workflow to generate tables from the measurement data is presented. Finally, the template file customization process is shown.

# <span id="page-1-0"></span>2 Different Categories of Tables

[cDASY6](#page-0-0) divides the measurement data into several categories that can be exported into separate tables:

- The SAR Measurements table contains the exposure conditions, communication systems and SAR results for each test conditions defined in the current project.
- . The System Performance Checks table summarizes the results of the system verification like SAR deviation from dipole targets and isotropy error
- The Conducted Power Measurements table contains the measured and maximum power as well as the tune-up factor for each test condition
- The Device Description table contains information on the name and dimensions of the DUT ( Device Under Test)
- The Samples Description table summarizes information on the samples used in this project
- The Wireless Technologies table contains the technology options and frequency bands supported by the DUT
- The Medium Verication table summarizes the dielectric properties of the TSL (Tissue Simulating Liquid) used in the current project.

Each of the above tables can be split into sub-tables using advanced filtering functions. The exhaustive list of the data that can be exported is given in [Appendix A](#page-8-0)

# 3 Measurement Results Export Workflow

The procedure below describes how the measurement results can be exported to the tables predefined in the template file:

 $\bullet$  If necessary, prepare the template file according to the instructions in section [4](#page-2-0)

- $\bullet$  Open in [cDASY6](#page-0-0) the project file that contains the measurements to be exported
- Go to Measurement mode and click on the Table tool
- Select the category of table to be exported
- Click on Export and select the table generator to be used

The measurement data will be inserted in the template file filled which will be saved in the same directory as the project file.

# <span id="page-2-0"></span>4 Word Template Customization

#### 4.1 Overview

The measurement data will be exported in the tables predefined in the Word template file. The other parts of the document will remain unchanged.

Each predefined table contains its category (c.f., section [2\)](#page-1-0), optional filters (i.e., export only measurements performed on Left Head phantom section) and a template row which defines the columns contents (for instance column 1 will contain the phantom section). A header which will not be modified by the exported might be added. During the data export process, the template row is removed and a row is created per measurement.

#### 4.2 Template Preparation

#### Definitions

The table category and other possible options are defined in the Description field located in the Alternative Text options of the Table Properties. The Table Properties can be accessed in Word via the context menu when a table is selected.

The auto fill, meas type and template lines are required definitions. The measurement data for the table will not be exported if any of the definitions are missing.

The template table will be filled only if the auto fill option is present and set to the value True. The table category is defined using the meas type field. The possible values are DUT (Device under test description), WT (Wireless technologies), SD (Samples description), CPM (Conducted power measurements), .MED (Dielectric properties measurements), SPC (System performance checks) and SAR (Specific absorption rate measurements). The template lines describes how many rows are used for each measurement. Examples of measurements exported on multiple rows are shown in Figure [1.3](#page-5-0) The sort and merge are optional definitions. The sort option orders the measurements alphabetically according to the values in the specified columns. The merge option is to be used in combination to sort. If enabled, adjacent cells containing equal values will be merged. Examples are provided in TODO: add reference.

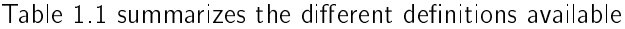

<span id="page-2-1"></span>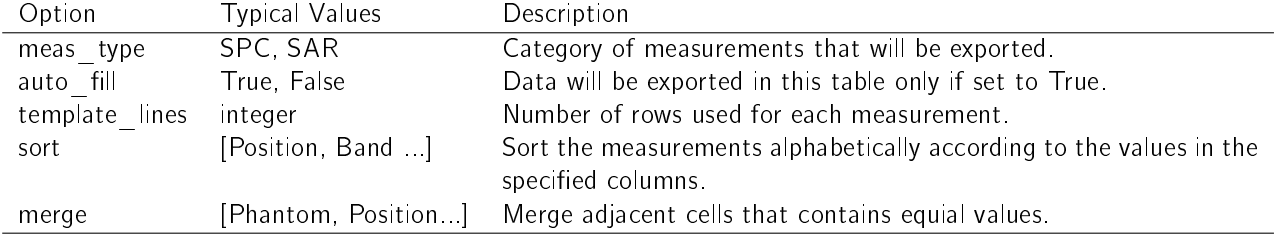

Table 1.1: Definitions which can be specified in the table's Alternative Text in the field Description.

Figure [1.1](#page-3-0) shows how the Definitions can be entered in the Alternative Text view. Using this specific example, the exported table will have the following properties:

It will be filled with data (auto  $\text{fill} = \text{True}$ )

- It will contain SAR measurement results (meas  $type = SAR$ )
- The adjacent cells having equal values in the column Phantom, Test Distance and Position will be merged
- <span id="page-3-0"></span>The columns Phantom, Test Distance and Frequency will be sorted alphabetically

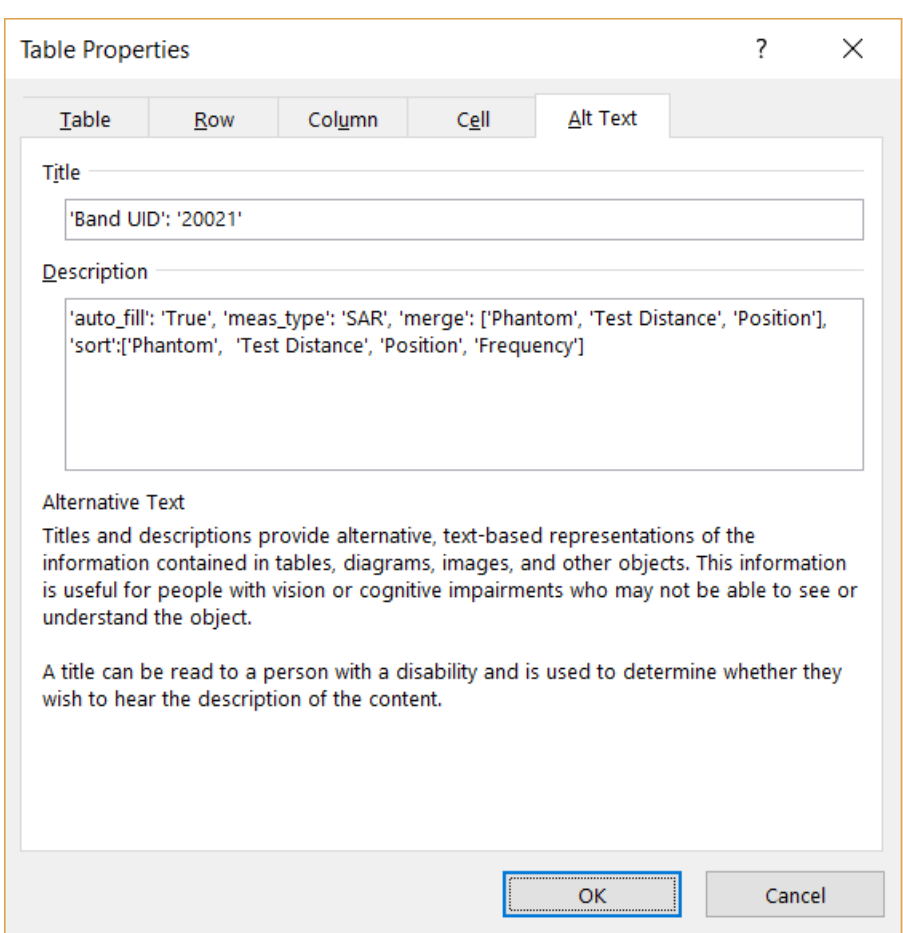

Figure 1.1: Example of Definitions and Filters specified in the Alternative Text options

#### Filters

Measurement data from the same category might be split over several tables in the compliance report. For instance, SAR results for each measured frequency band are usually exported in a separate table. The filter function has been implemented for this purpose. Filters are specified in the Title field located in the Alternate Text options of the Table properties. If no filter is specified, all the data belonging to the table category will be exported. Figure [1.5](#page-7-0) shows how to export SAR measurements performed on the WCDMA Band I only.

#### 4.2.1 Template Row

The Template Row is used to specify the column contents. It consists of one or multiple rows that are automatically deleted once the measurement data have been exported. Each cell contains the name of the quantity to be exported.

The columns width can be fixed by disabling the Automatically resize to fit contents feature in Table Properties » Table » Options... The  $\hat{\ }$  is used to indicate that the cell will not contain any data and must be merged with the one above. This feature is used only if the Template Row has at least two rows. If the text in the cell starts with the character #, no measurement data will be exported in this column. Instead, the text entered by the user will be duplicated on each row.

The exhaustive list of possible keys for each table category is provided in [Appendix A.](#page-8-0)

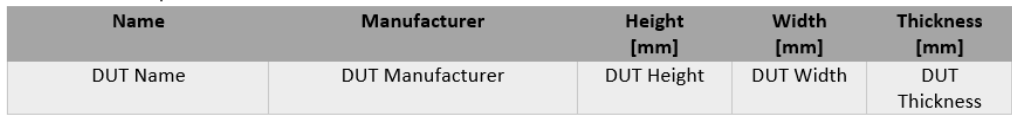

Figure 1.2: Example of a Template Row for the DUT Description Table

#### 4.3 Examples of Table Export

#### 4.3.1 Wireless Technologies

<span id="page-5-0"></span>Figure [1.3](#page-5-0) shows the template settings and exported table for the supported wireless technologies of the device measured in the project.

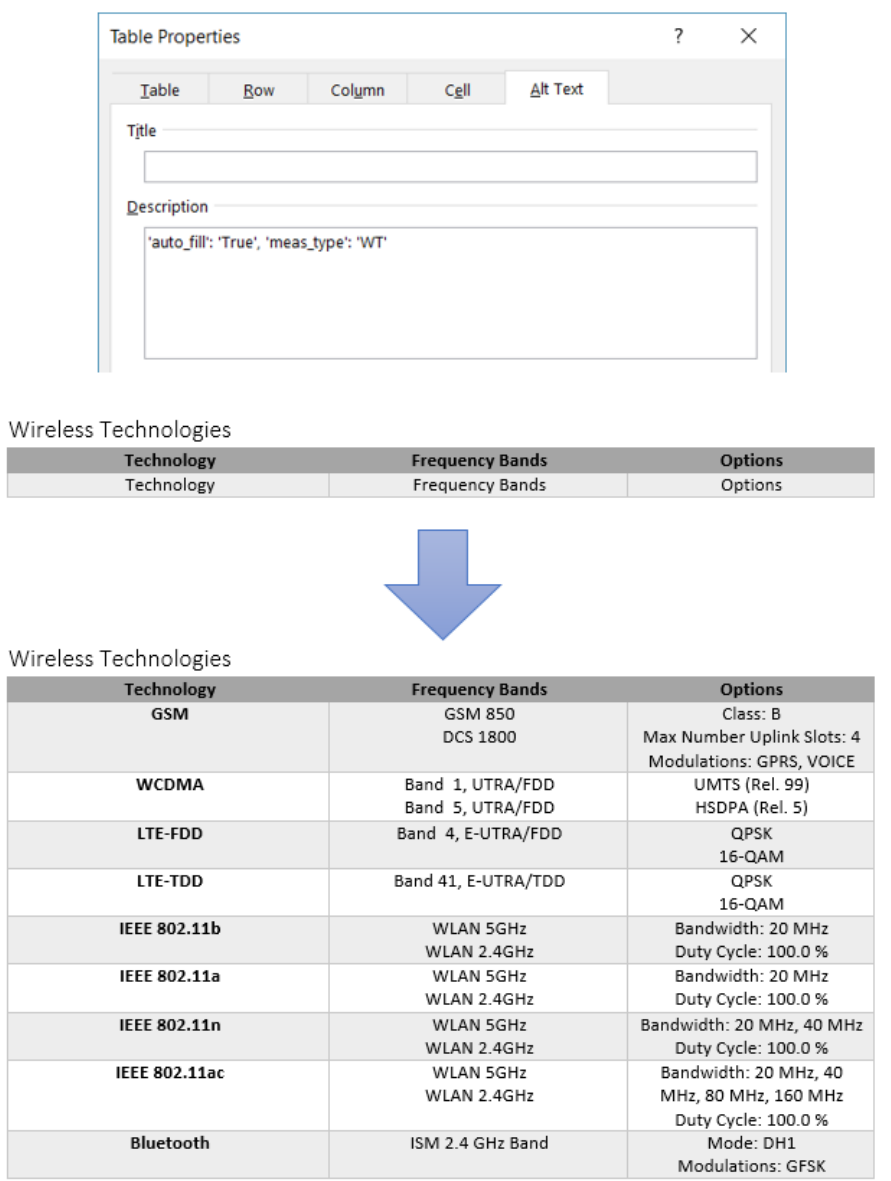

Figure 1.3: Typical Template Table and Exported Data for Wireless Technologies

#### 4.3.2 System Performance Checks

<span id="page-6-0"></span>Figure [1.4](#page-6-0) shows the template settings and exported table for the system performance checks measured in the project.

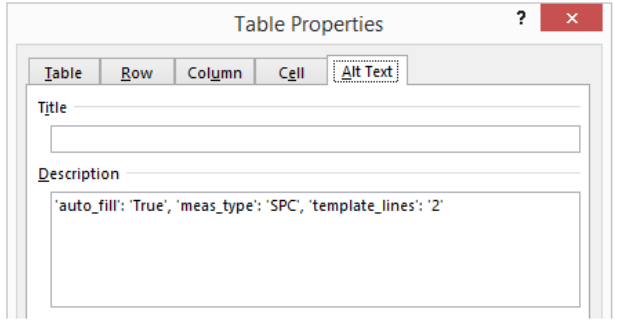

#### System Performance Checks

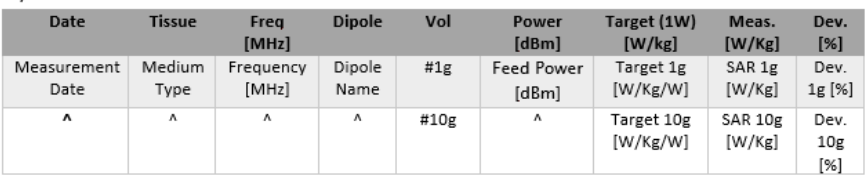

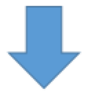

System Performance Checks

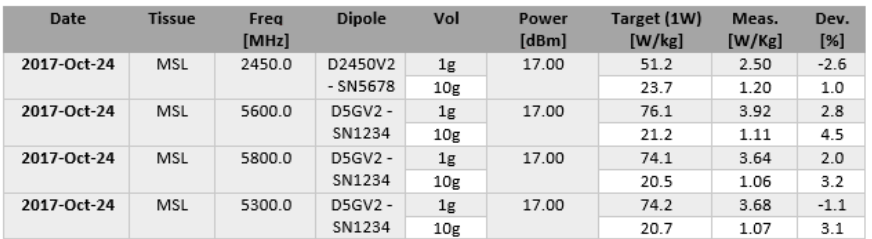

Figure 1.4: Typical Template Table and Exported Data for System Performance Checks

#### 4.3.3 SAR Measurements

<span id="page-7-0"></span>Figure [1.5](#page-7-0) shows the template settings and exported table for the SAR measurements performed in the project. In this specific example, SAR measurement results will be exported for WCDMA Band I only. The measurements will be alphabetically sorted by Phantom, Test Distance and Frequency. Adjacent cells with equal values for the collumns Phantom, Test Distance and Position will be merged.

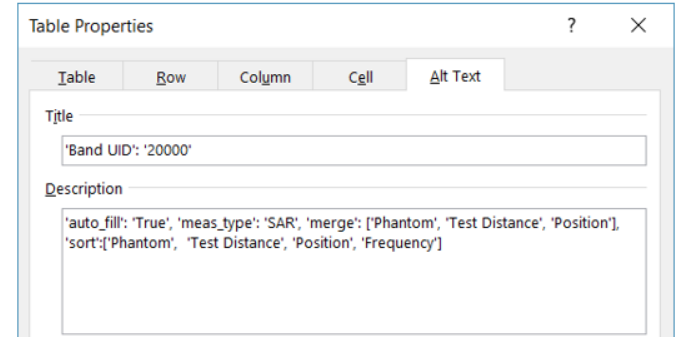

#### WCDMA Band L

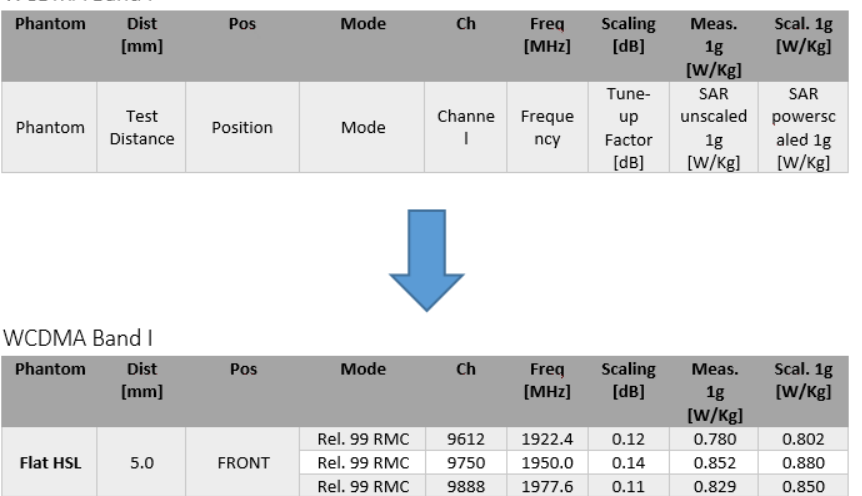

Figure 1.5: Typical Template Table and Exported Data for SAR Measurements

# <span id="page-8-0"></span>Appendix A Keys

The following tables list some of the keywords used to specify the attributes of the measurement data. Keys for SAR and Conducted Power Measurements are given in Table [2,](#page-8-1) and for System Performance Checks (SPCs) in Table [3,](#page-9-0) respectively.

<span id="page-8-1"></span>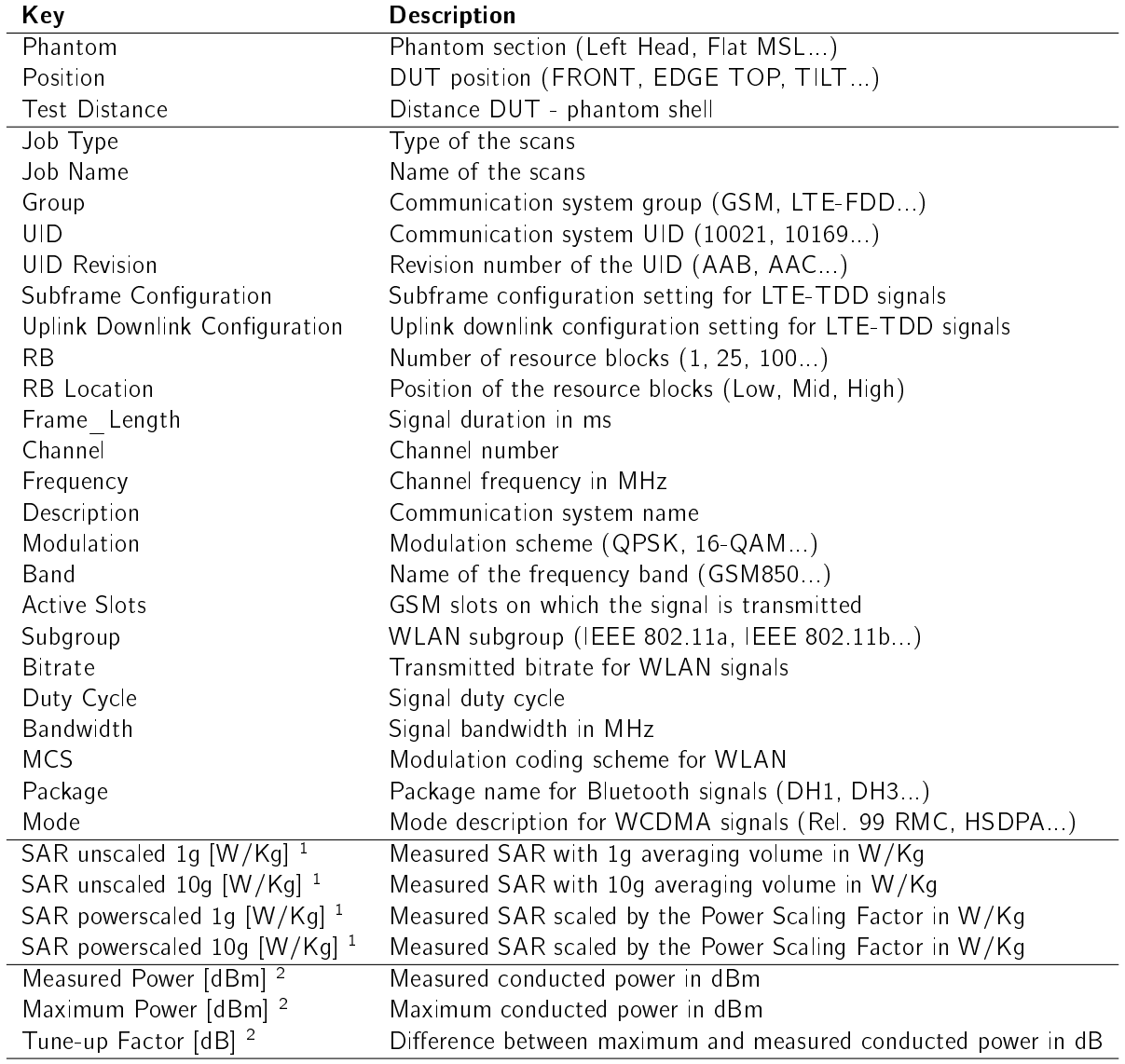

Table 2: Available Keys for SAR and Conducted Power Measurements

<sup>1</sup> available for SAR measurements only. <sup>2</sup> available for conducted power measurements only

<span id="page-9-0"></span>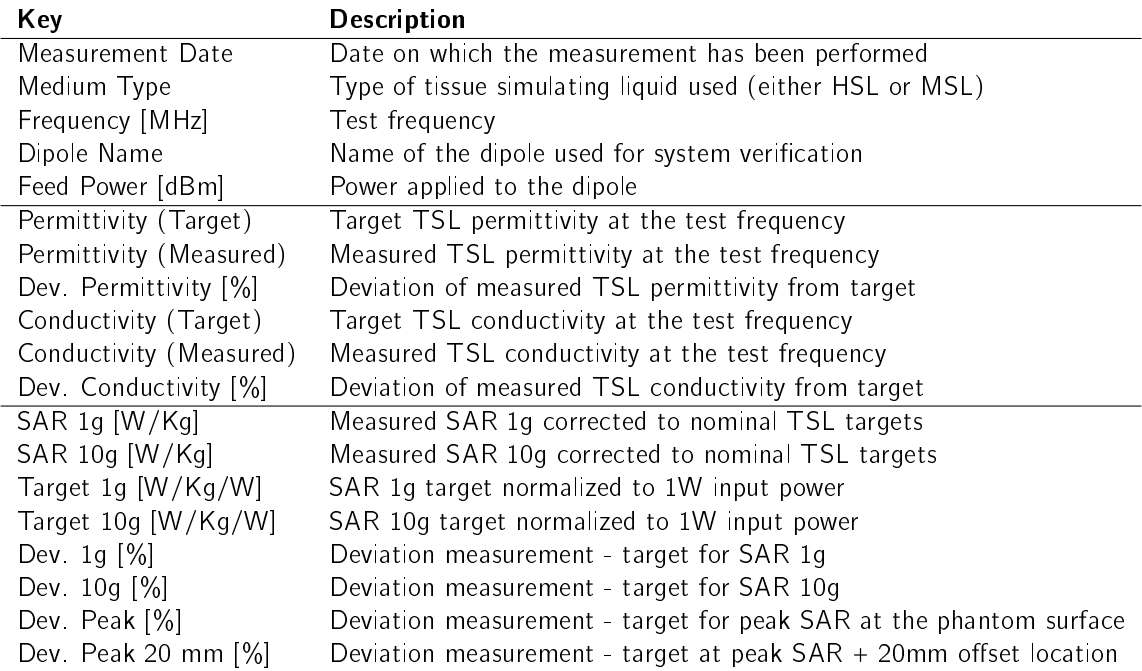

Table 3: Available Keys for System Performance Checks